### 1 新規利用登録 1

デジタルぐーちょきパスポートのご利用には利用者登録が必要です。

以下の手順に従って、利用者登録をお願い致します。

なお、ぐーちょきパスポートカード1枚につき2名様までご登録が可能です。(2人目の利用者登 録方法は、「2 続柄2人目利用時の登録方法」をご参照ください。)

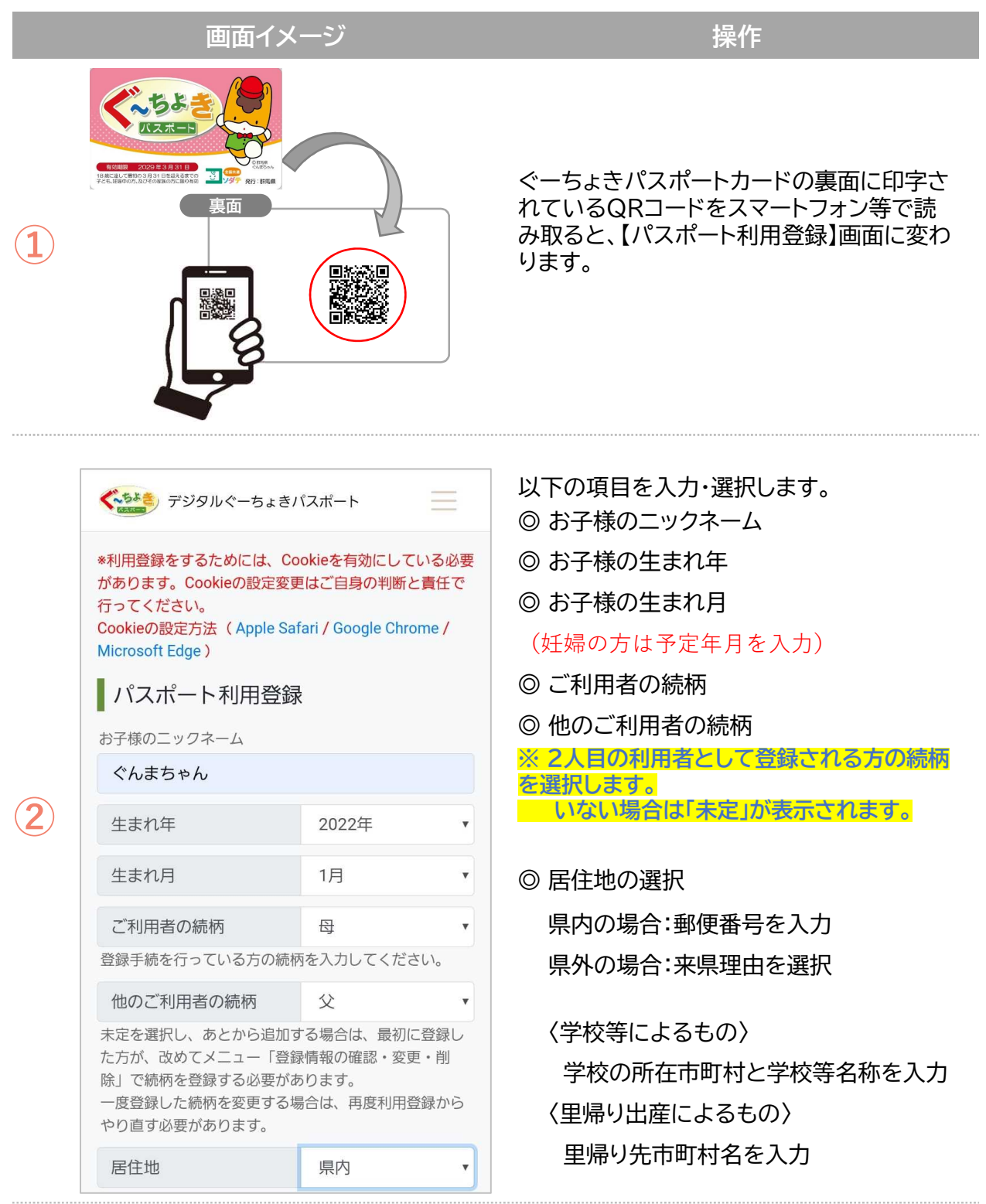

画面イメージ <u>コンティング ニュース 操作</u>

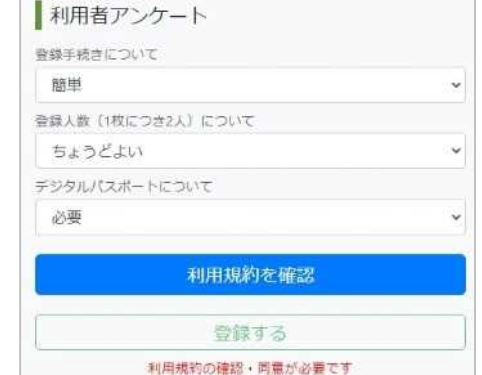

②を入力し、スクロールするとアンケートが表示 されますので、回答にご協力ください。

ご回答いただいた後、 「利用規約を確認」をタップしてください。

※デジタルぐーちょきパスポートを利用するに は、利用規約の確認・同意が必要です。

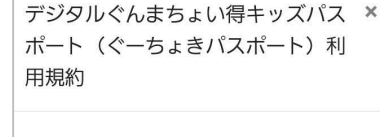

(趣旨)

1<br>1<br>1

 $\overline{3}$ 

 $\mathbf 4$ 

⑤

第1条 ぐんまちょい得キッズパスポート事 業(以下「本事業」という。)は、地域、企 業、行政が一体となって子育て家庭を応援す ることで、子どもを家族が育み、家族を地域 社会が支えるような社会の実現に向けた県民 運動の展開を目的としています。

この規約は、ぐんまちょい得キッズパスポ ート事業実施要綱(以下「要綱」という。) に基づき、子育て家庭の皆様が「デジタルぐ ーちょきパスポート」の利用登録を行い、各 種サービスを受けるにあたり、必要な事項を 定めます。

#### (定義)

第2条 この規約において、次の各号に掲げ る用語の意義は、それぞれ次のとおりとしま 利用規約が表示されますので、内容をご確認く ださい。

同意いただける場合は、ページ末尾の 「同意する」をタップしてください。

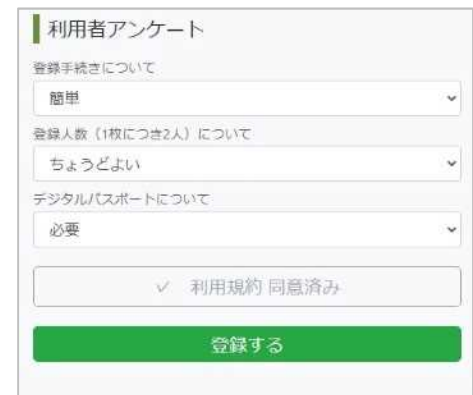

【パスポート利用登録】画面に戻ります。 登録内容に修正がなければ 「登録する」をタップして、登録完了です。

※利用規約に同意いただくと、 「 ✓ 利用規約 同意済み」 となります。

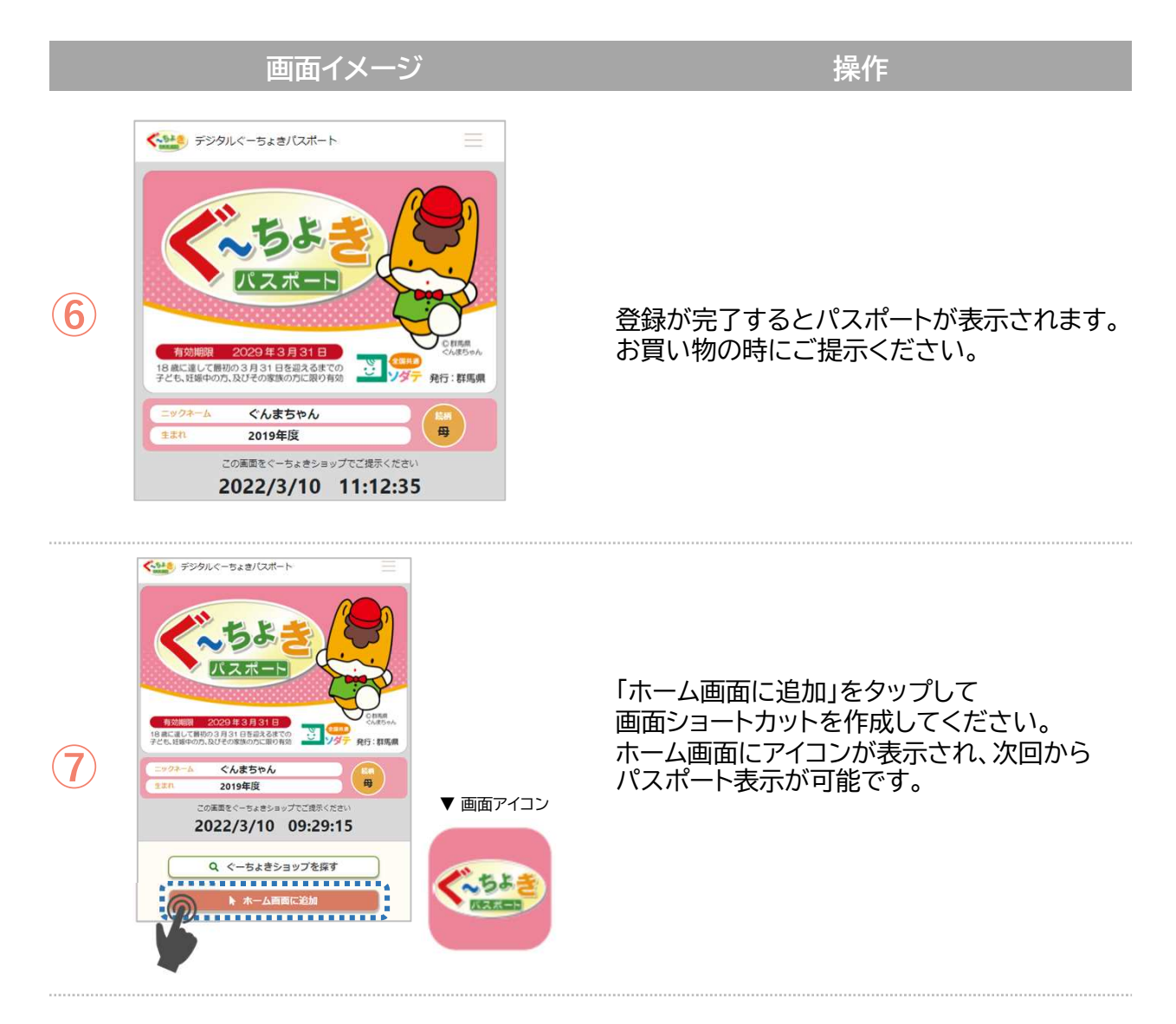

#### その他・注意事項

<その他>

- 協賛店舗でご利用される際は、パスポート画面がはっきりと見えるようにご提示ください。
- 利用時には、登録済みのご自身の続柄を選択してください。

#### <注意事項>

- デジタルぐーちょきパスポートはウェブアプリであり、スマートフォン等のブラウザよりご利用 いただけます。
- 各画面の表示は予告なく変更する場合があります。
- お使いのスマートフォン等の機種により、表示が異なる場合があります。
- 各画面の表示は予告なく変更する場合があります。
- 不正に利用されている可能性があると判断した場合は、管理者によりご利用を停止する場合 があります。

#### 続柄2人目利用時の登録方法 2

デジタルぐーちょきパスポートはぐーちょきパスポートカード1枚につき2名様までご利用が可 能です。

続柄2人目の利用者登録については、以下の手順でご登録をお願い致します。

1人目の登録者が事前に2人分の続柄を登録しておく必要があります!

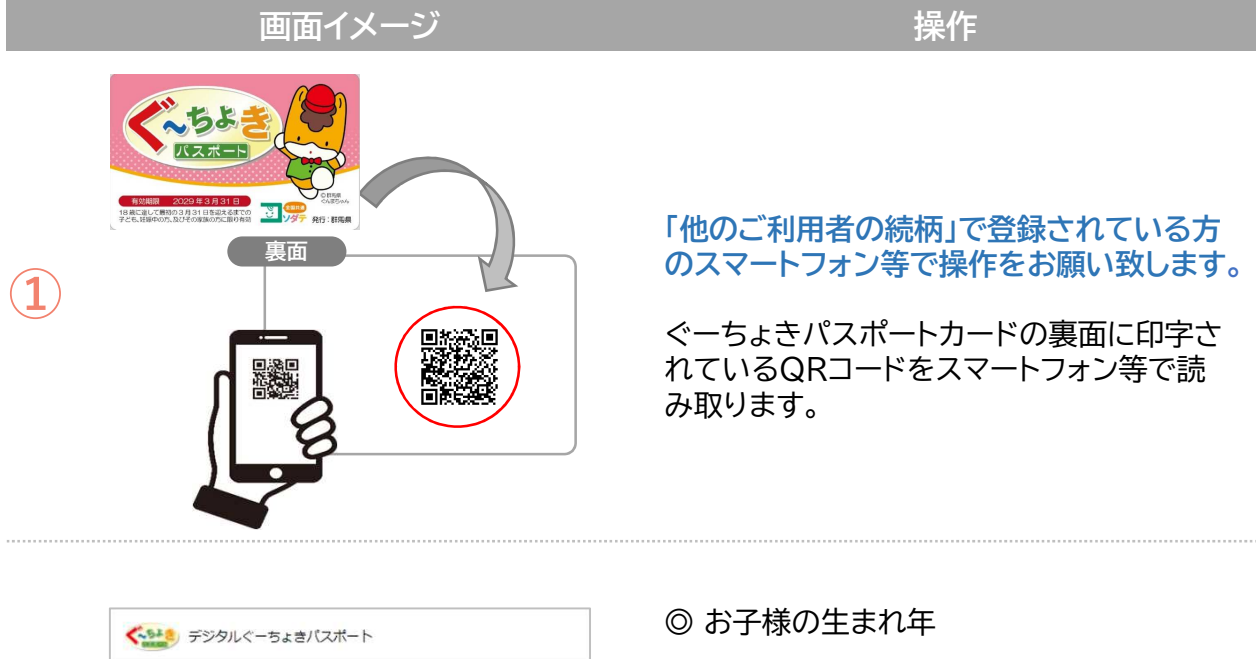

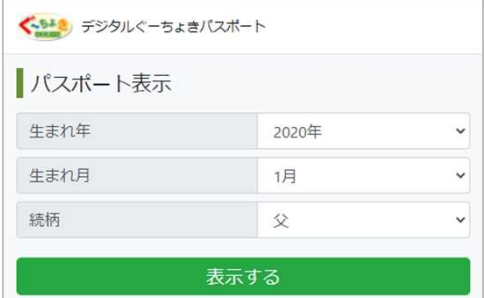

 $\bf(2)$ 

③

- ◎ お子様の生まれ月
- ◎ 続柄
- ※ 新規利用登録で選択した「他のご利用者 の続柄」と同じ続柄を選択してください。

選択が完了したら「表示する」をタップします。

**ぐ。ちょき** デジタルぐーちょきパスポート ぐーちょきパスポートをご利用いただくには規約への同 意が必要です。 下記の利用規約をご確認の上、ページ末 「こんな」<br>「尾にある「規約に同意して利用を開始する」ボタンを押 してください。 デジタルぐんまちょい得キッズパスポート (ぐーちょきパスポート) 利用規約 (趣旨) - -----<br>第1条 ぐんまちょい得キッズパスポート事業(以下 「本事業」という。)は、地域、企業、行政が一体とな って子育て家庭を応援することで、子どもを家族が育 み、家族を地域社会が支えるような社会の実現に向けた 県民運動の展開を目的としています。

施要綱(以下「要綱」という。)に基づき、子育て家庭 の皆様が「デジタルぐーちょきパスポート」の利用登録 を行い、各種サービスを受けるにあたり、必要な事項を 定めます。

利用規約が表示されますので、内容をご確 認ください。

同意いただける場合は、ページ末尾の 「規約に同意して利用を開始する」をタップ してください。

#### 画面イメージ みんじょう こうしん かいしょう 操作

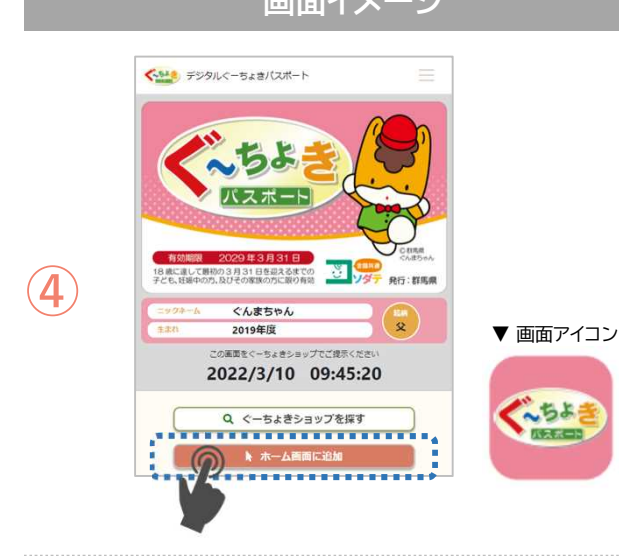

登録が完了すると、画面にパスポートが表示さ れます。

お買い物の時にご提示ください。

「ホーム画面に追加」をタップして 画面ショートカットを作成してください。 ホーム画面にアイコンが表示され、次回からパ スポート表示が可能です。

#### 2人目の登録時の注意点

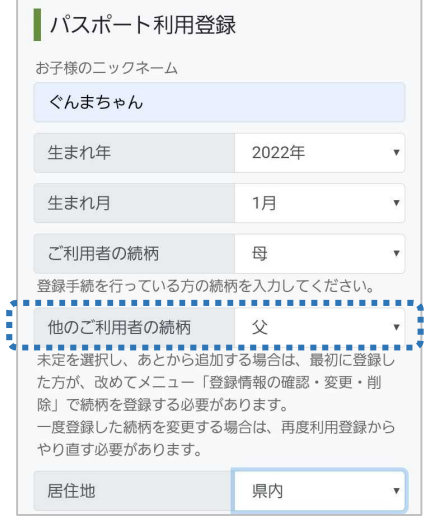

1人目(最初に利用登録した方)の方が、事前に

<u>:「他のご利用者の続柄」<sup>:</sup> を設定しておきます。</u>

続柄は、必ず1人目の利用登録の際に「他のご 利用者の続柄」で設定した続柄を選択してくだ さい。

なお、「他のご利用者の続柄」が「未定」の時 は、「登録情報の確認・変更・削除」から登録し てください。

(4 各種利用メニューについて ①参照)

※2人目登録後にご利用者を変更する場合は、 現在の登録情報をすべて削除してから再登録 する必要があります。

#### 1 ぐーちょきショップを探す 3

ぐーちょきパスポートが利用できる協賛店舗については、以下の手順でご確認ください。

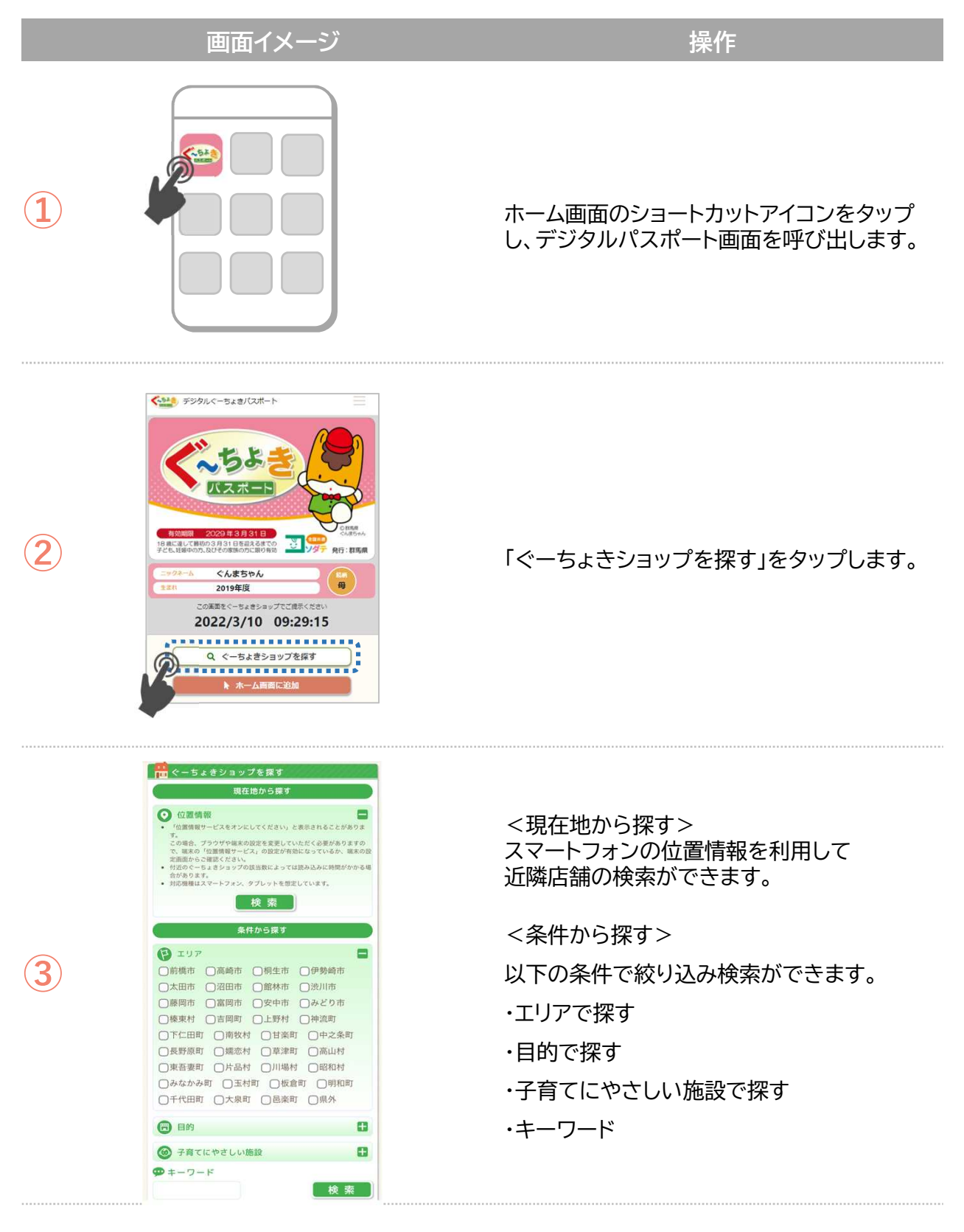

#### 1 各種利用メニューについて 4

デジタルぐーちょきパスポートでは以下のメニューをご用意しております。 画面右上の「ハンバーガーボタン」をタップすると、各種利用メニューが表示されます。 また、画面左上の「ぐーちょきアイコン」をタップすると、デジタルパスポートが表示されます。

画面イメージ しょうしょう しゅうしょう おんこう ほんこう

登録情報の確認・変更・削除

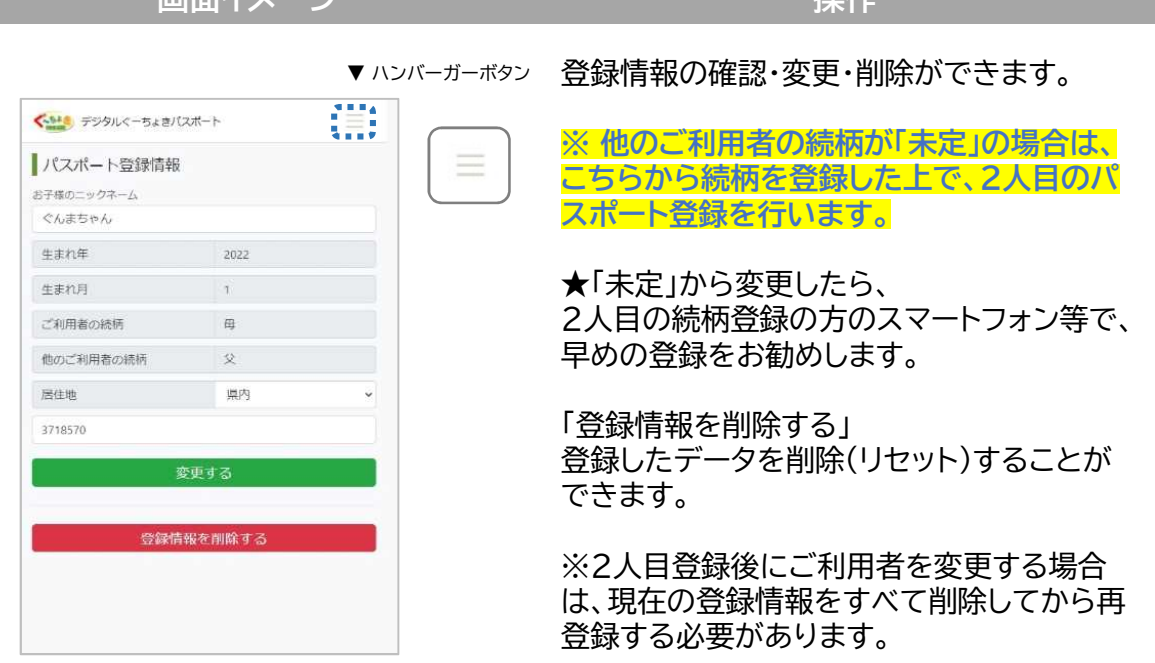

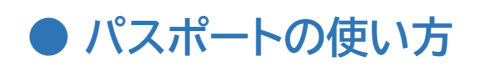

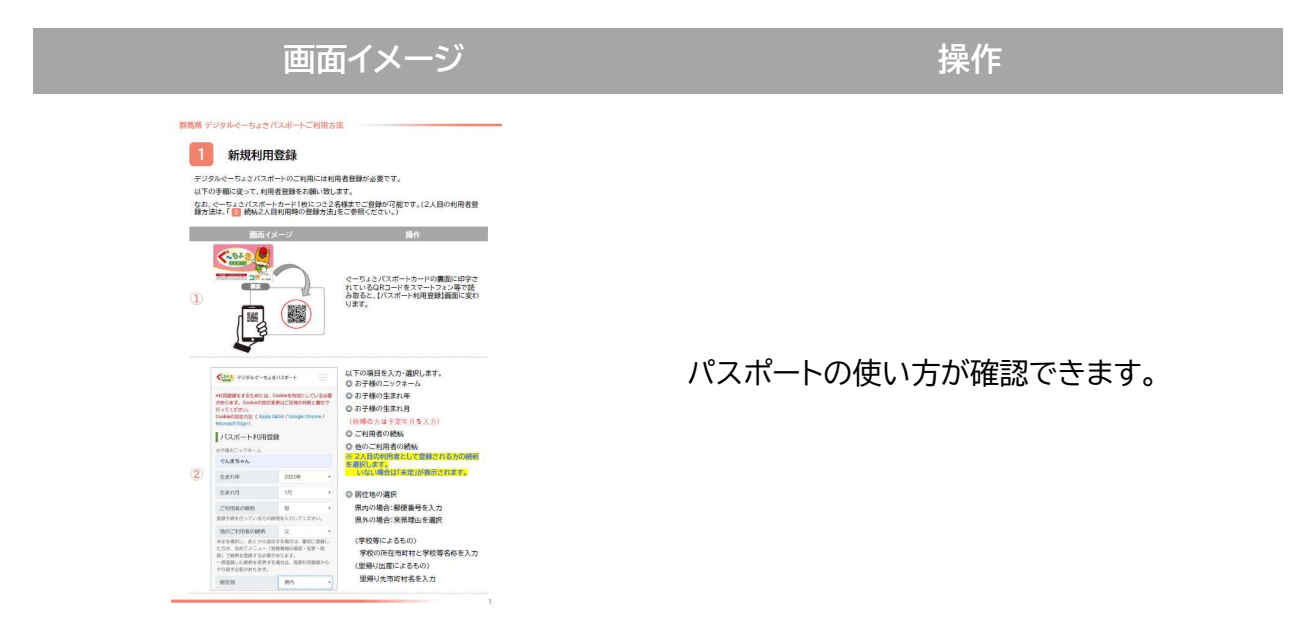

● お知らせ

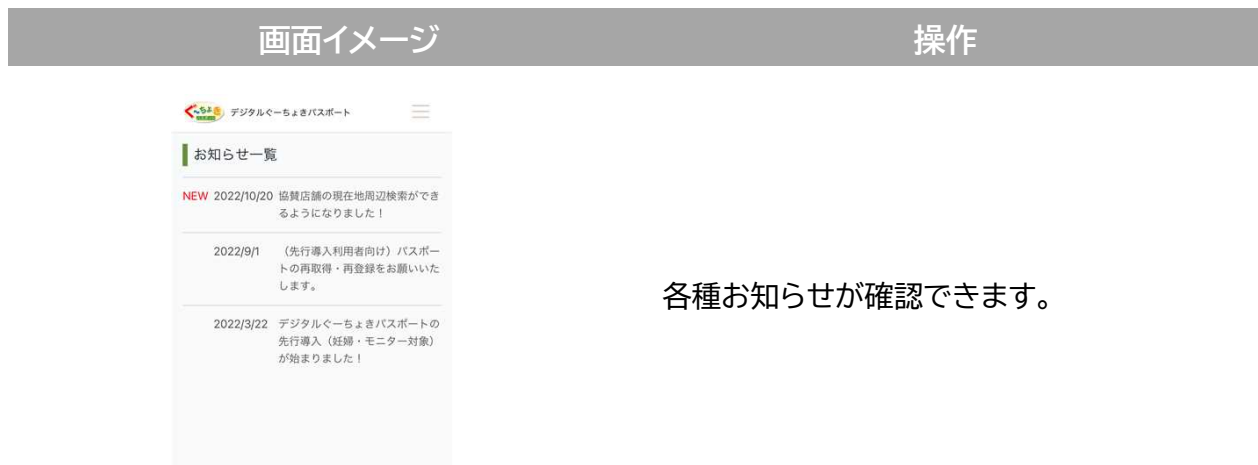

# ● FAQ・お問い合わせ

画面イメージ みんじょう こうしょう 操作

 $R$ 【FAQ<br>イドストラジ**ルぐーちょきバスホート」(先行導入)の新規登録**<br>方**違を教えてください。**<br>されたチラシに記載された「CR-コードデジタルパスポート」と一緒に渡る<br>されたチラシに記載された「GRコードデジタルパスポートを<br>緑町川をスマートフォン等で読み込み、必要事項を入力の上、<br>アラシをなくしてしまった場合は、「くんまちょい得キッズ」<br>全球とてください。<br>登録後に、クエプアプリのメニュー「パスポート側の使い方」か<br>登録後は、 お問い合わせ -<br>ぐんまスマイルライフのサイトにて受け付けています。<br>https://smilelife.pref.gunma.jp/contact/

デジタルぐーちょきパスポートの使い方はFAQ をご覧ください。

お問い合わせは、末尾に表示のリンク先「ぐんま スマイルライフ」お問い合わせフォームをご利用く ださい。

## ● アンケート

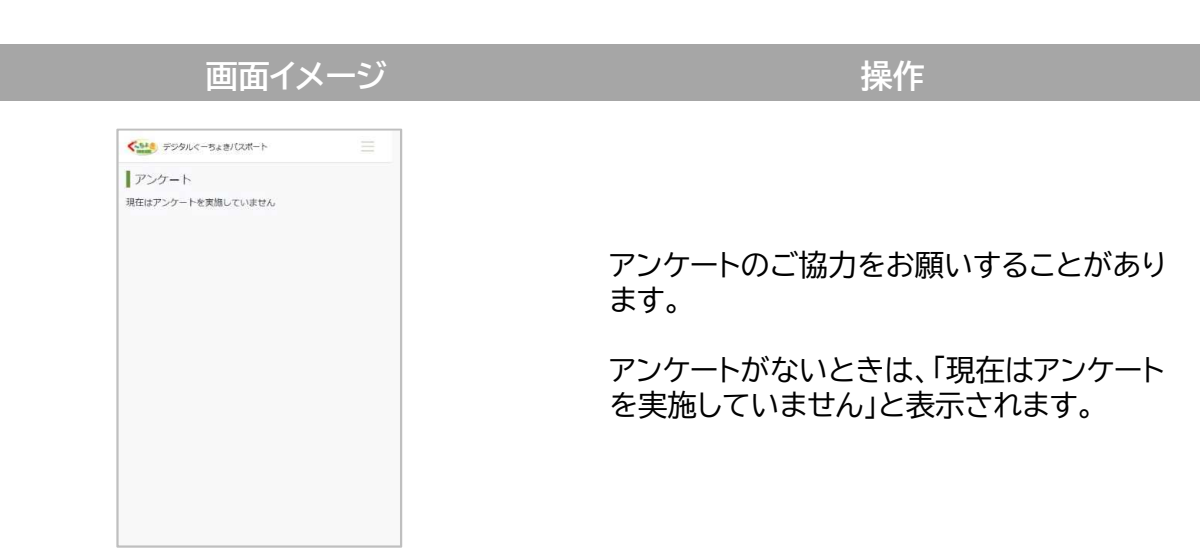

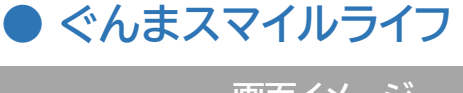

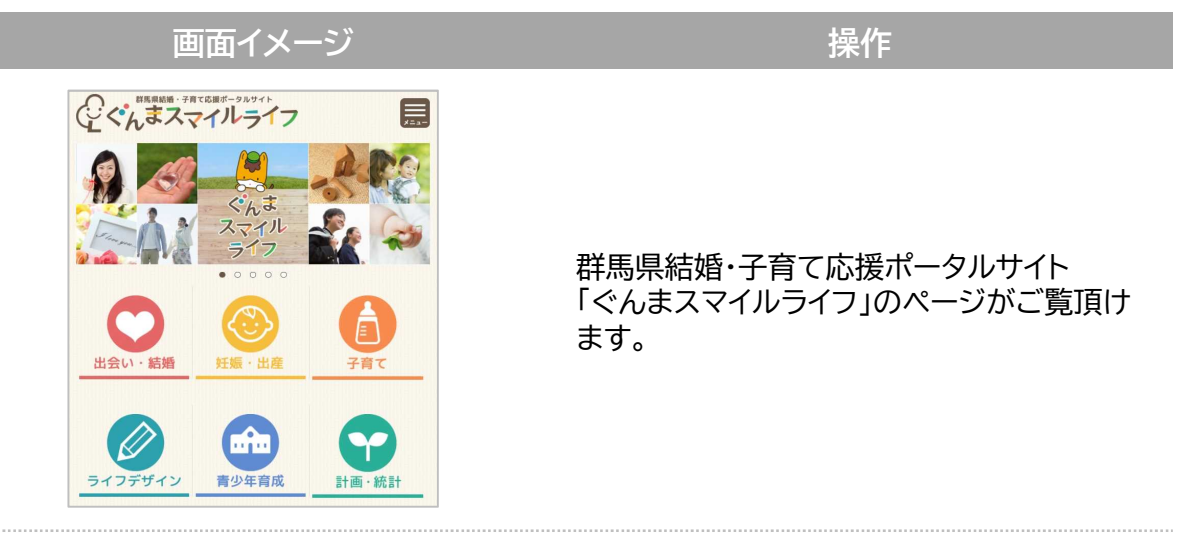

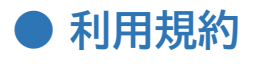

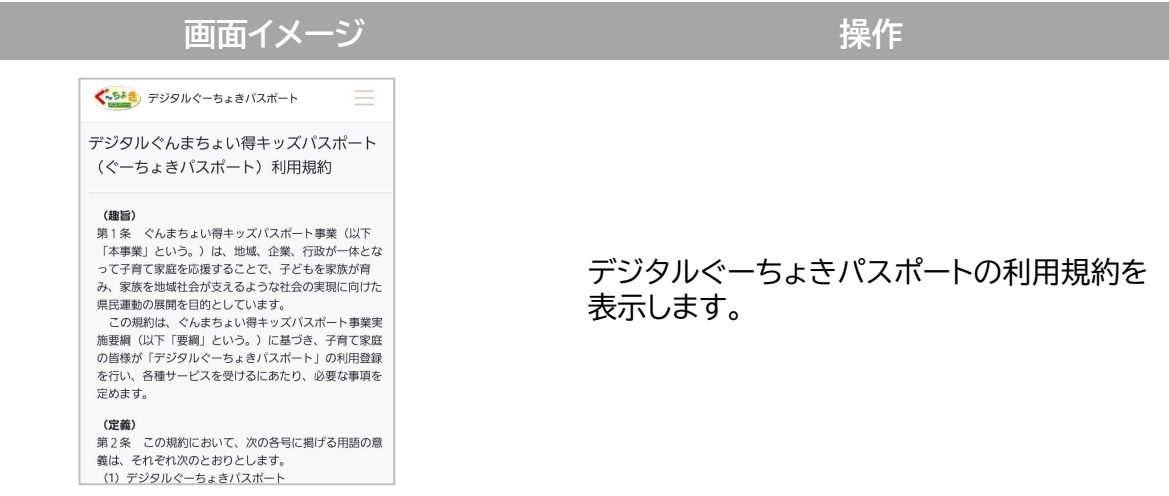

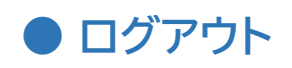

........................

## ー<br>- 画面イメージ インファイル インファイル - インファイル 操作

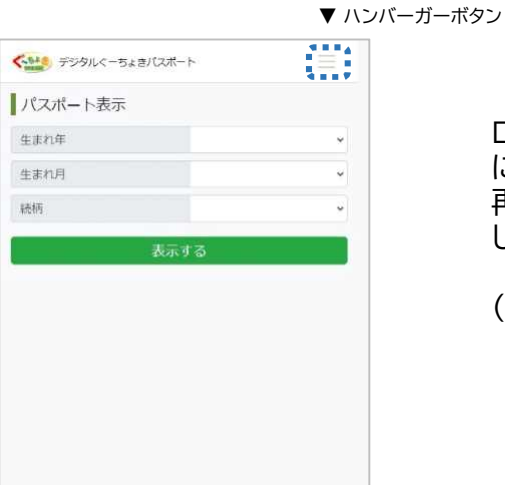

ログアウトをすると、【パスポート表示】画面 になります。 再ログインの場合は、登録された情報を選択 して「表示する」をタップします。

( 再ログイン方法 参照) 5

#### 再ログイン方法 5

ショートカットアイコンを削除してしまったり、機種変更で再ログインが必要となった場合は、 以下の手順をご参照ください。

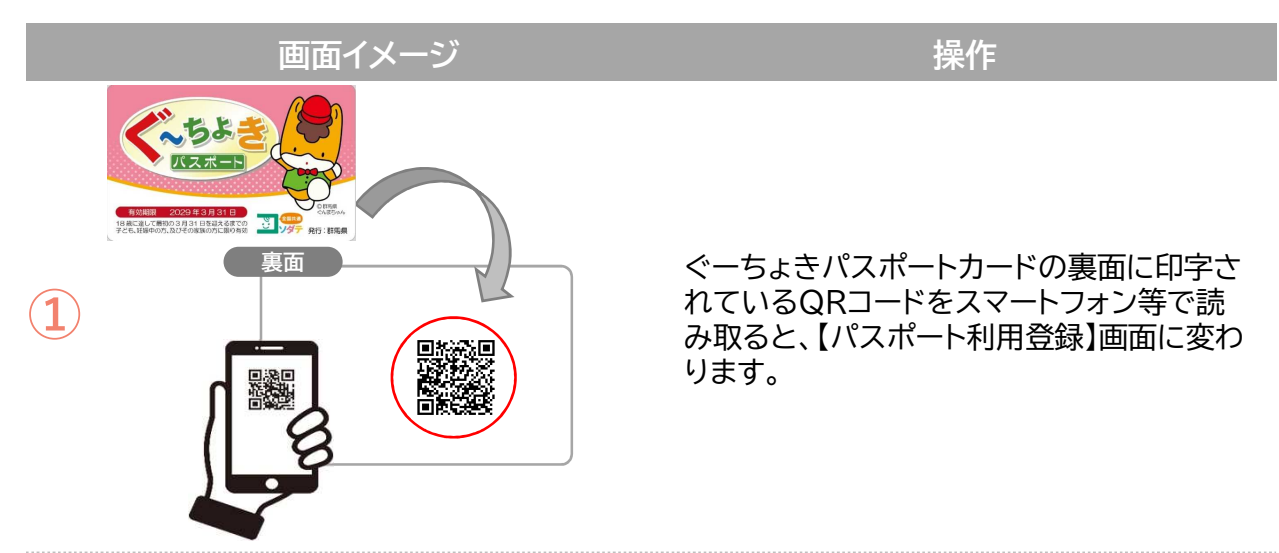

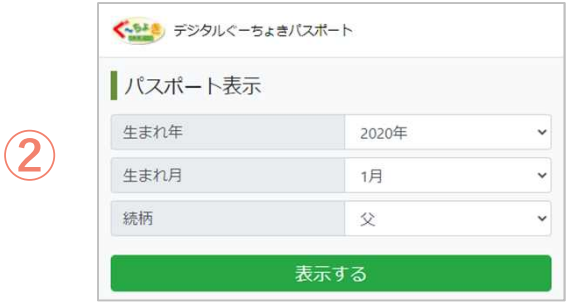

- ◎ お子様の生まれ年
- ◎ お子様の生まれ月
- ◎ 続柄
- ※ 登録した内容と同じものを入力して ください。

選択が完了したら「表示する」をタップします。

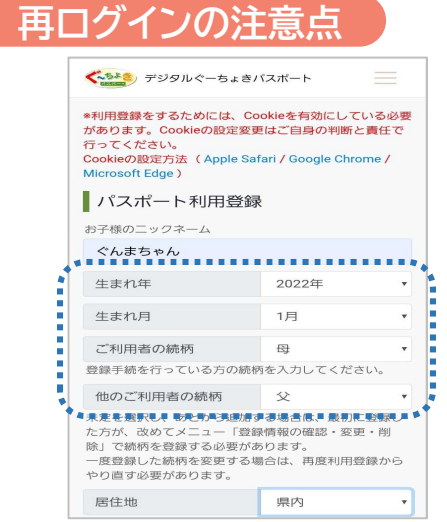

利用登録の際に設定した情報と同じ内容で 再ログインします。

再ログインができない場合は、以下のお問い 合わせフォームからご連絡ください。

https://smilelife.pref.gunma.jp/con tact/(外部リンク)